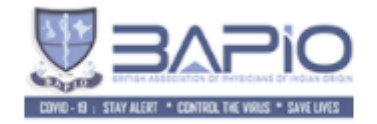

## **BAPIO 2020 Mid-Year Conference Site Navigation Manual**

Step 1: Open a google chrome/safari browser in your laptop/desktop/mobile phone and type/paste below link/url

## <https://bapio.gurukulcampus.co.uk/>

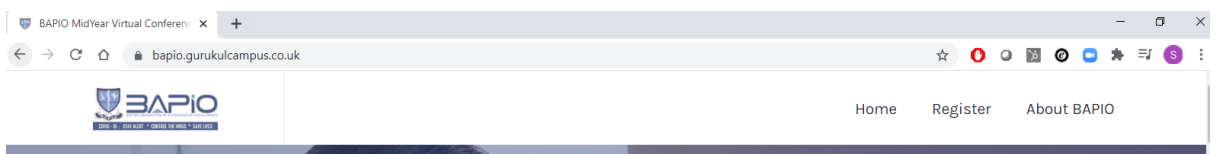

Step 2: Scroll down to the centre of page and Click on the 'Enter Now' button under 'Conference Auditorium' section of the page.

10:00:00 - 05:00:00 BST **Conference Auditorium** 

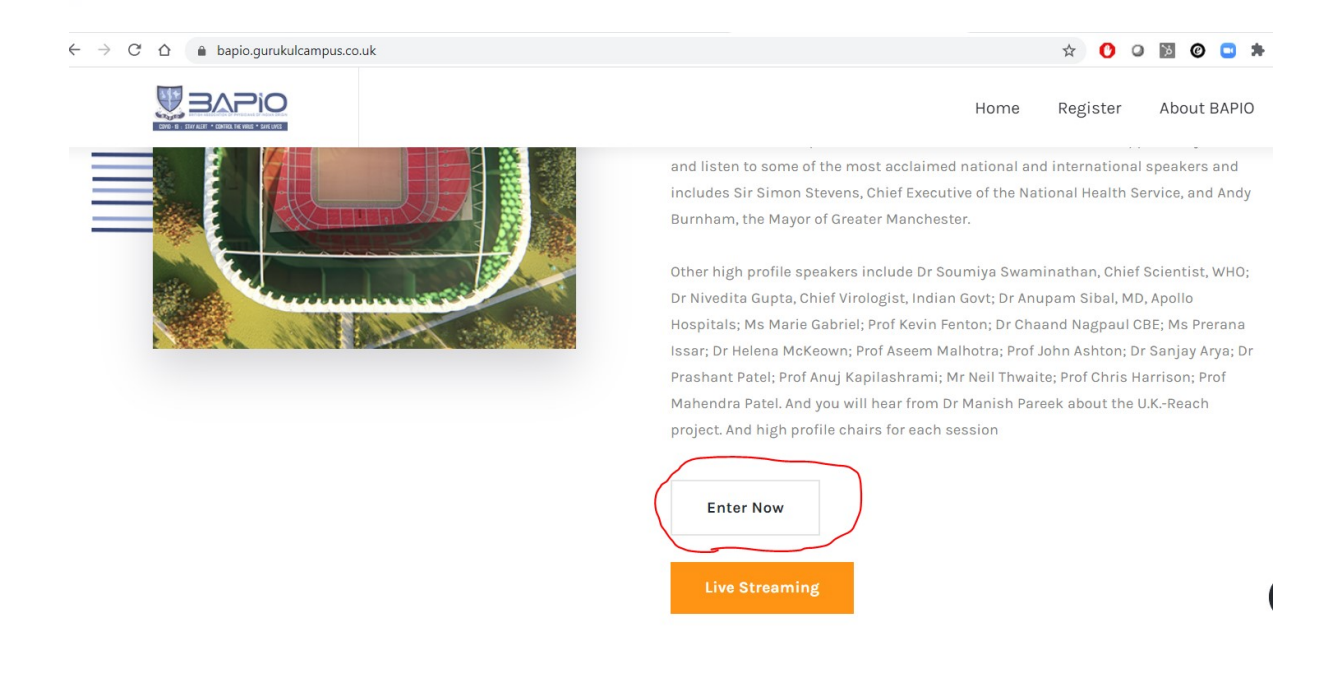

Note: Viewers can click on '**Live Streaming**' button which does not need any login / access code however all moderators/chair/co-chair/speakers must click on ENTER NOW button to join the conference room.

Step 3: Key in below details under Name and Access code box then click on Join button.

Name - Mr XXX (Speaker)

Access code as – xxxxxxx

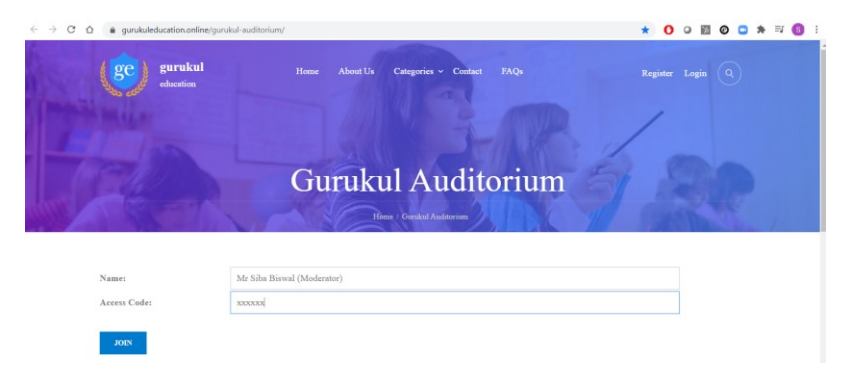

Step 4: Allow microphone and webcam access if being asked, then click on MICROPHONE image on screen to join the conference.

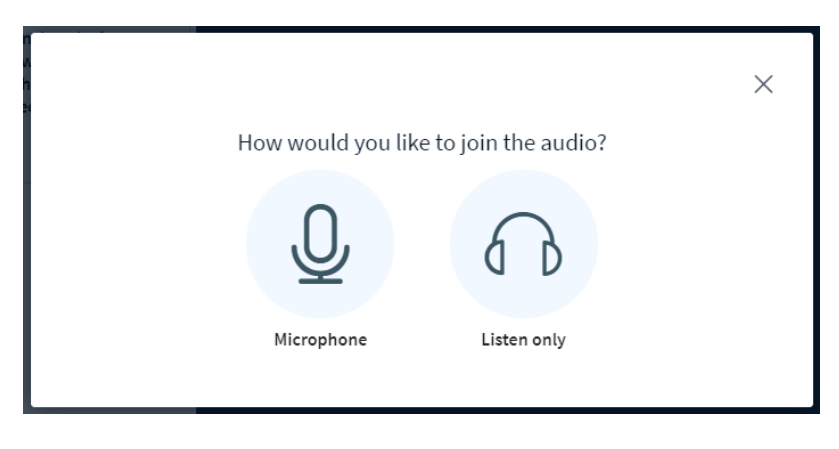

Step 5 : At this stage say few words like Mic testing 1..2..3 , if you can hear your own voice then click on GREEN thumb else click on RED thumb

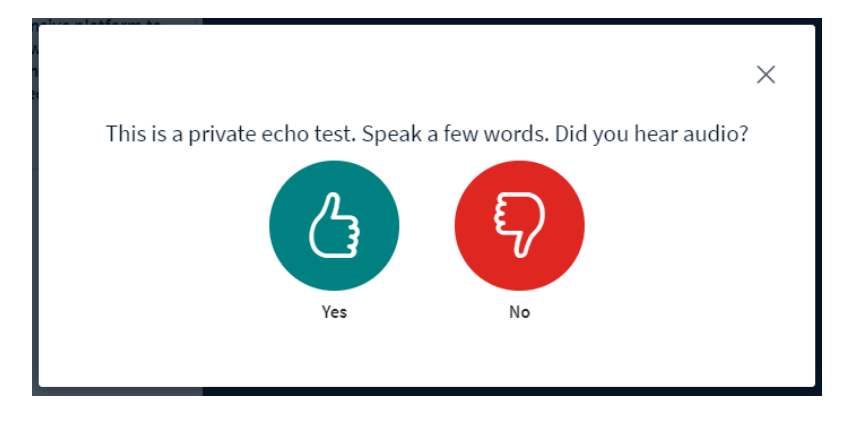

Step 6: On click of RED thumb Microphone and Speaker source will be available for selection RETRY and repeat step 5 until you hear your own voice.

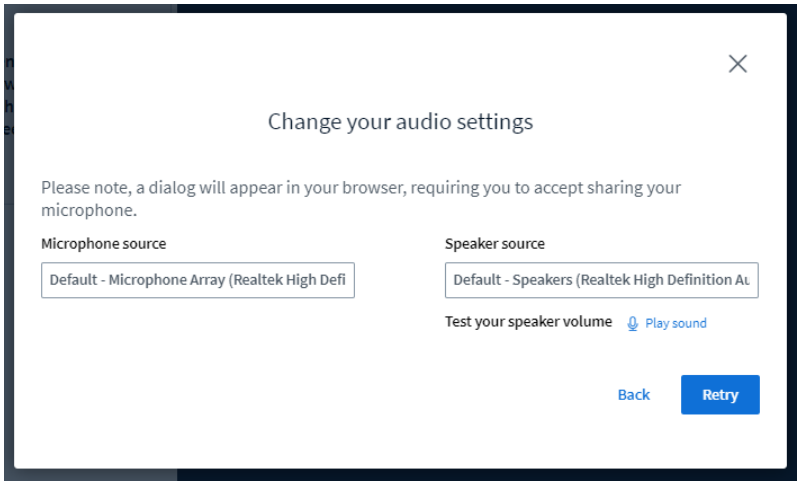

Step 7: On successful log on below screen will appear, with depicted options.

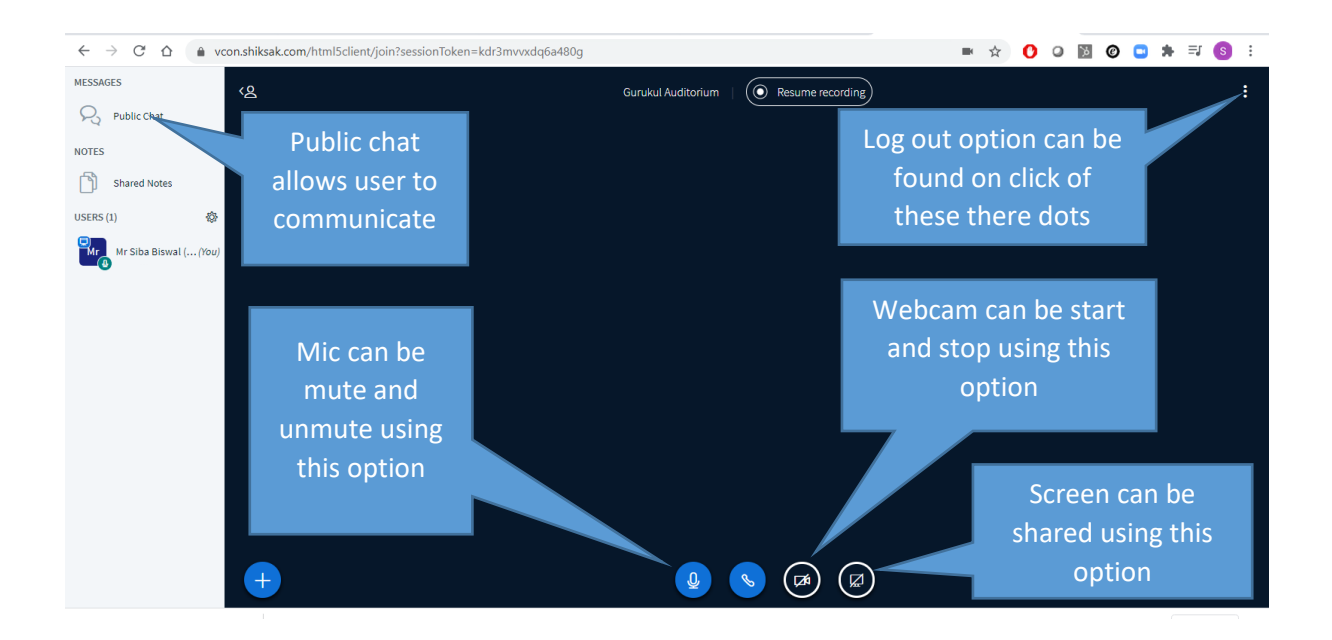

To navigate in to other auditorium and halls, logout from current hall and repeat step one to step 7 however at step 2 click on corresponding 'Enter Now' button of desired section / auditorium / hall

\*\* For better result use chrome / safari browser.

\*\* Please make sure your browser is up-to-date and browser having access to webcam and microphone.

\*\*Please make sure pop up blocker is disable in your browser.